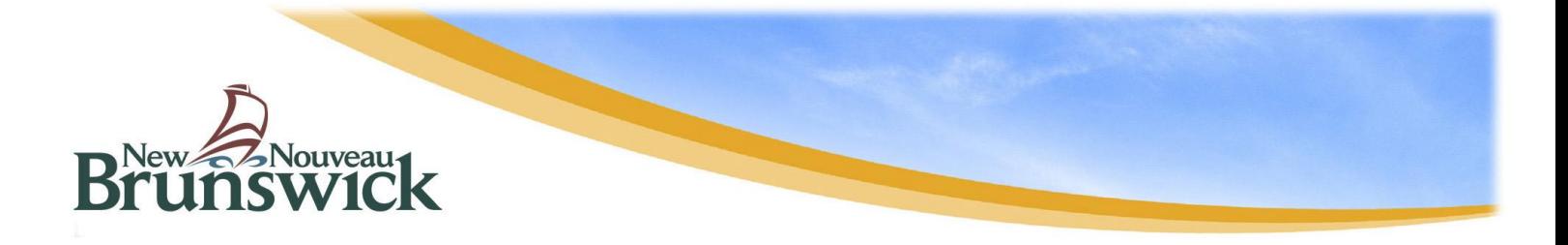

# **Guide relatif au permis de modification d'un cours d'eau ou d'une terre humide – demande en ligne**

#### **EXIGENCES RELATIVES À LA DEMANDE**

Les renseignements ci-dessous sont exigés au moment de la présentation d'une demande :

- L'emplacement du projet : vous pouvez vous servir de notre interface cartographique pour chercher votre [terrain,](https://geonb.snb.ca/wawa/index_fr.html) mais le numéro d'identification de parcelle (NID) ou les coordonnées du projet vous aideront à faire un zoom sur l'emplacement de votre projet. Vous trouverez votre NID dans votre avis d'évaluation foncière.
- Une description détaillée de toutes les activités reliées au projet, indiquant les dimensions de chacune des modifications ainsi que la distance entre ces activités et le cours d'eau ou la terre humide.
- Un croquis à l'échelle de toutes les activités proposées à moins de 30 mètres du cours d'eau ou de la terre humide.
- Des photos du secteur du projet.
- Le consentement : si vous n'êtes pas inscrit à titre de propriétaire enregistré du bienfonds, selon les renseignements affichés par l'intermédiaire de Service Nouveau-Brunswick, vous devez inclure le consentement écrit du propriétaire du terrain ou une preuve de propriété foncière. De plus, si vous présentez une demande à titre de personne-ressource au nom du propriétaire foncier, vous devez inclure le consentement écrit du propriétaire vous autorisant à présenter le formulaire de demande.
- Frais : le barème des frais est établi selon le nombre de modifications et le type d'activités. Pour prendre connaissance des frais de demande, veuillez cliquer [ici.](https://www2.gnb.ca/content/gnb/fr/services/services_renderer.2935.Permis_de_modification_d_un_cours_d_eau_et_d_une_terre_humide.html#serviceFees) Le paiement peut être effectué en ligne lors du processus de demande. Toutefois, si vous êtes incapable d'effectuer le paiement en ligne, vous pouvez payer en personne à l'un des bureaux du ministère de l'Environnement et Gouvernements locaux (MEGL) ou en faisant parvenir par la poste un chèque ou un mandat bancaire à l'adresse indiquée cidessous. Veuillez libeller le chèque ou le mandat à l'ordre du Ministre des Finances.

MEGL – Direction de la gestion des eaux de source et de surface Place Marysville 20, rue McGloin Fredericton (Nouveau-Brunswick) E3A 5T8

• Si vous avez des photos, des cartes, des lettres ou d'autres documents imprimés pour appuyer votre demande et si vous êtes incapable de les présenter (télécharger) par voie électronique, vous pouvez les envoyer par courriel à [wawa@gnb.ca](mailto:wawa@gnb.ca) (taille maximale de 8 Mo) ou par la poste ou encore les livrer en main propre à votre bureau régional en indiquant le numéro de référence de votre demande que vous allez recevoir à la fin du processus de demande.

**REMARQUE : Si le MEGL reçoit votre demande sans l'un ou l'autre des renseignements mentionnés ci-dessus, la demande ne sera pas acceptée officiellement avant que tous les renseignements nécessaires aient été fournis. Vous serez avisé que votre demande est en attente et qu'elle ne sera pas étudiée de façon plus approfondie avant que tous les renseignements exigés aient été reçus.**

# **ACCÈS À LA DEMANDE EN LIGNE**

Si vous remplissez une demande en ligne pour la première fois, consultez notre [site Web](https://www.elgegl.gnb.ca/WAWAG/en/Home/Site) et cliquez sur « Remplir une demande » dans la langue de votre choix pour commencer le processus de demande.

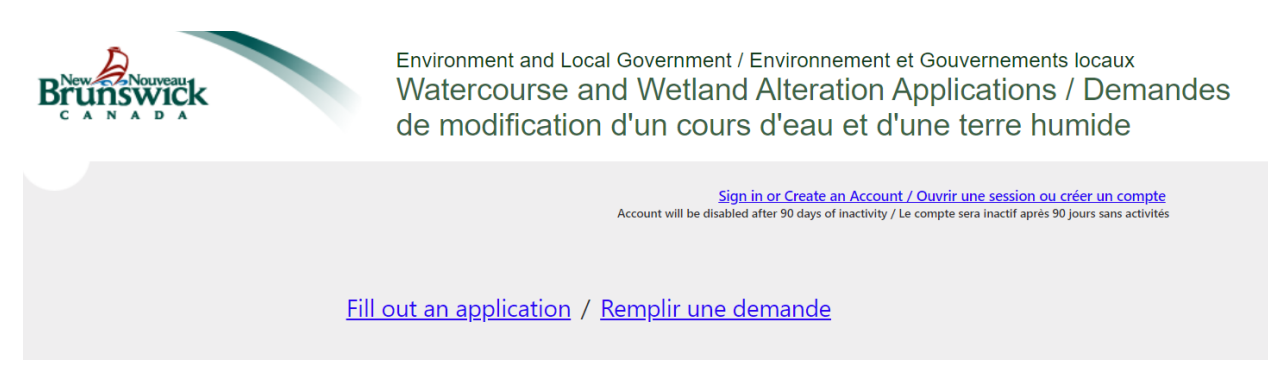

# **FAIRE UNE SÉLECTION PARMI LES TÂCHES SUIVANTES**

- ➢ Nouvelle demande de permis : demande concernant un nouveau projet
- ➢ Renouveler ou réviser un permis : les demandes de renouvellement vous permettent de compléter les travaux qui n'ont pas été complétés pendant la période de temp permise d'un permis précédemment délivré. Une demande de révision peut être présentée si les détails du projet autorisé par un permis précédemment délivré ont changé.
- ➢ Demande d'un permis de certification : cette demande est utilisée par les concepteurs et les installateurs certifiés.
- ➢ Poursuivre une demande sauvegardée : continuer une demande incomplète. **Remarque** : cette option est seulement disponible si un compte a été créé et que la demande de permis a été entamée en ligne, mais n'a pas été présentée au MEGL.

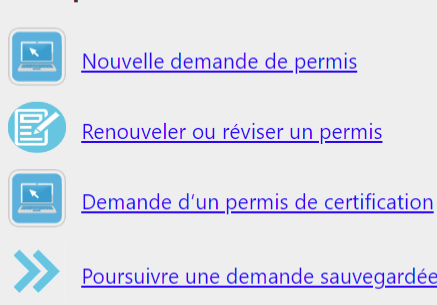

Choisir parmi les tâches suivantes :

#### **EMPLACEMENT DU PROJET**

**Remarque :** Cette section ne s'applique pas lors de la présentation d'une demande de renouvellement ou de révision.

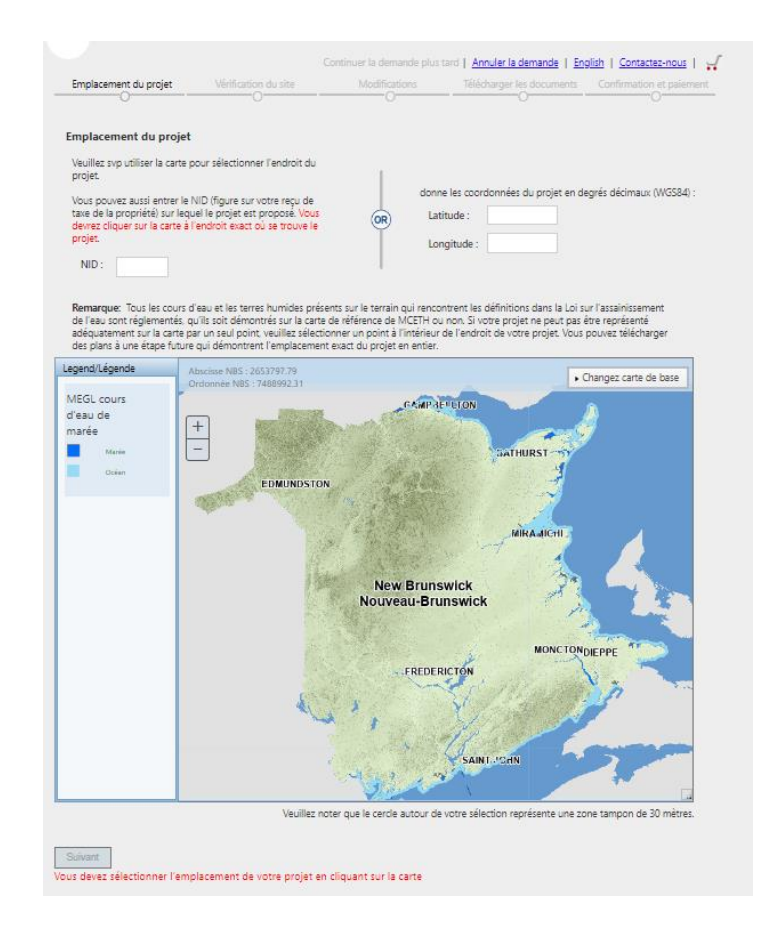

Une fois que vous avez sélectionné votre type de demande, vous serez invité à choisir l'emplacement de votre projet.

➢ Si vous avez un numéro d'identification de parcelle (NID), vous pouvez l'entrer audessus de la carte pour faire un zoom sur le terrain. À cette étape, nous vous suggérons de cliquer sur l'indication « Changez carte de base » qui se trouve dans le coin supérieur droit de la carte, puis de choisir l'option « Photos aériennes » pour afficher une vue aérienne du terrain. Cliquez sur l'emplacement de votre terrain qui fera l'objet des travaux. Une fois que vous aurez sélectionné le secteur, un point rouge s'affichera; cliquez sur « Suivant » au bas de la carte.

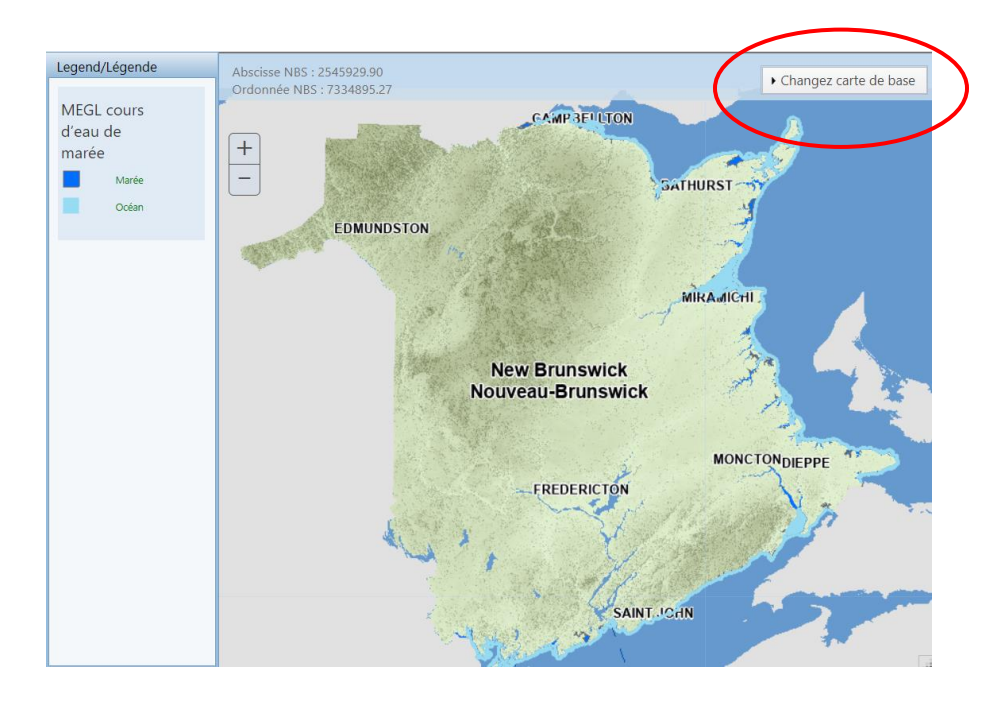

➢ Si vous n'avez pas de NID, vous pouvez zoomer sur la carte pour trouver l'emplacement de votre projet. Lorsque vous aurez trouvé l'emplacement désiré, cliquez sur l'endroit où les activités du projet se dérouleront. Une fois que vous aurez sélectionné l'emplacement et qu'un point rouge sera affiché, cliquez sur « Suivant » sous la carte.

#### **VÉRIFICATION DU SITE**

Dans le prochain écran, on vous demandera de vérifier que l'emplacement que vous avez choisi est le bon. Une fois que vous aurez vérifié que l'emplacement choisi désigne bien l'endroit où les activités de votre projet se dérouleront, cliquez sur « Suivant » sous la carte. Si l'emplacement n'est pas exact, vous pouvez cliquer sur « Précédent » pour modifier votre sélection.

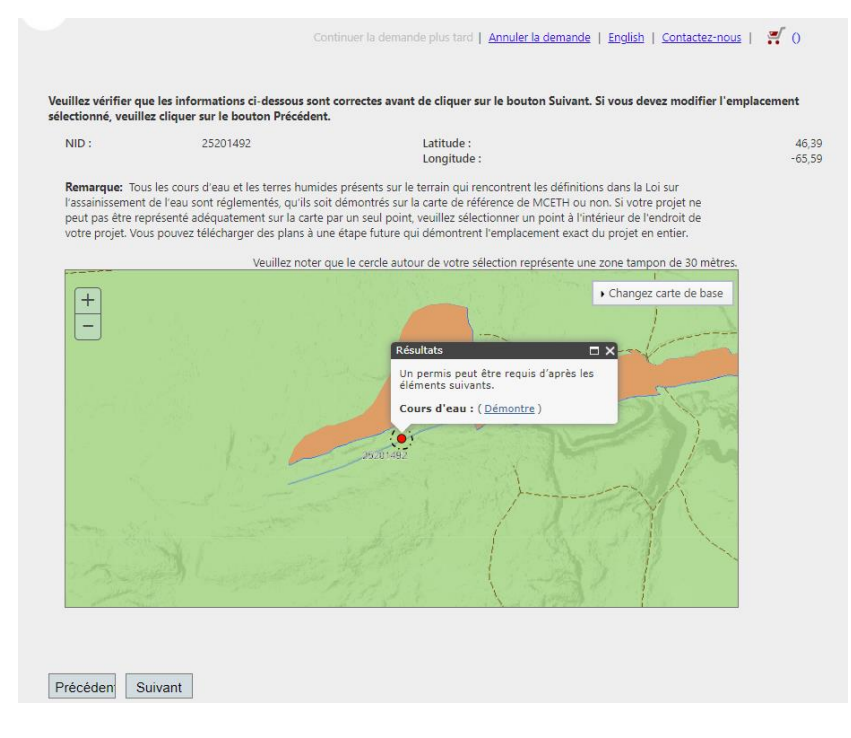

# **DESCRIPTION DU PROJET**

Dans la boîte fournie, vous pouvez fournir une description détaillée de toutes les activités du projet que vous désirez effectuer. Cette description devrait comprendre la méthode de construction, les matériaux à être utilisés et le but du projet. Vous pouvez aussi fournir la description dans un document qui peut être téléchargé à une étape ultérieure du processus de demande. Si vous procédez de cette façon, il vous suffit de faire référence au document dans la case réservée à la description dont il est question ci-dessus. Le plus de renseignements vous pourrez fournir, le plus facile sera l'évaluation de votre projet par le personnel.

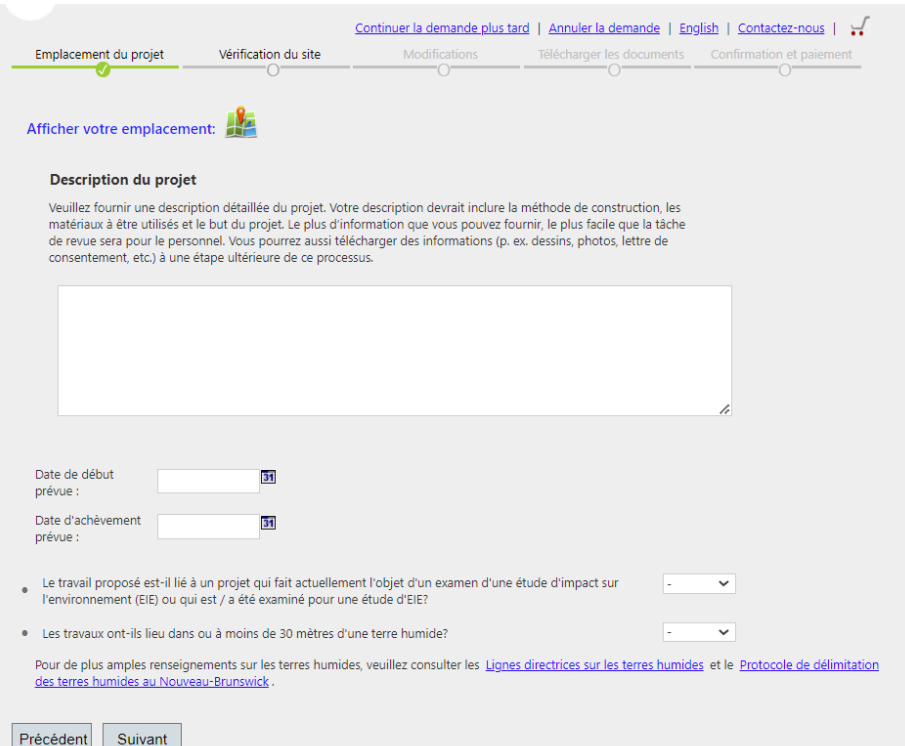

**Remarque :** Les demandes incomplètes et les renseignements manquants entraîneront un retard dans le processus d'évaluation.

Sous la boîte fournie pour la description du projet, vous devez entrer la date de début prévue et la date d'achèvement prévue des travaux proposés. La date du début devrait correspondre au moment où les travaux proposés devraient commencer, et la date d'achèvement, à celui où le projet proposé devrait être achevé, y compris par la stabilisation du site. Veuillez prendre note que les projets qui nécessitent des travaux dans l'eau doivent normalement être entrepris entre le 1<sup>er</sup> juin et le 30 septembre.

Sous la boîte fournie pour la description du projet, vous serez invité à indiquer si le travail proposé est lié à un projet qui fait actuellement l'objet d'une étude d'impact sur l'environnement (EIE) ou s'il a été évalué pour une EIE. Veuillez choisir « Oui » ou « Non » dans la liste déroulante.

Sous la description du projet, vous serez invité à indiquer si les travaux proposés auront lieu à moins de 30 mètres d'une terre humide. Veuillez choisir « Oui » ou « Non » dans la liste déroulante. Au cas où vous ne seriez pas certain de la présence d'une terre humide, veuillez cliquer sur l'hyperlien « Lignes directrices sur les terres humides » qui se trouve sous la question pour obtenir davantage de renseignements.

Cliquez sur « Suivant » lorsque vous aurez terminé les étapes ci-dessus.

# **SÉLECTIONNEZ VOS MODIFICATIONS**

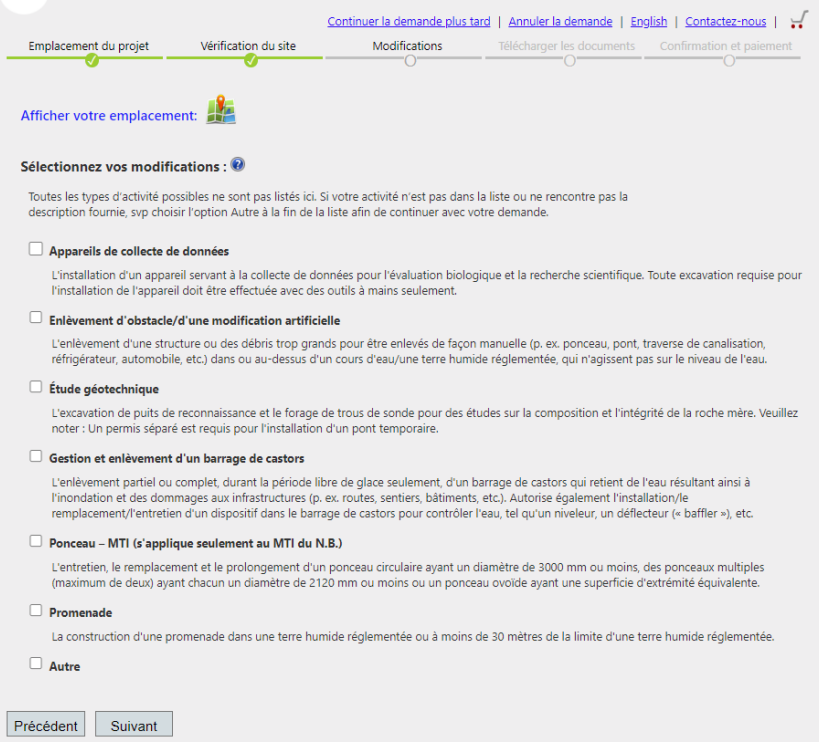

Une liste de modifications possibles s'affichera en fonction de l'emplacement que vous avez choisi. Veuillez sélectionner toutes les modifications qui ont trait à votre projet. Quand vous aurez terminé, cliquez sur « Suivant ». **Si votre activité ne fait pas partie de la liste ou si elle ne correspond pas à la description fournie**, veuillez cliquer dans la case « Autre » à la fin de la liste pour continuer à remplir la demande.

Une fois que vous aurez choisi vos modifications, vous serez dirigé vers une nouvelle page dans laquelle on vous demandera de répondre à une série de questions au sujet de votre projet. Ces questions ne sont pas des pièges; elles vous sont plutôt posées pour faire en sorte que vous remplissiez la bonne demande.

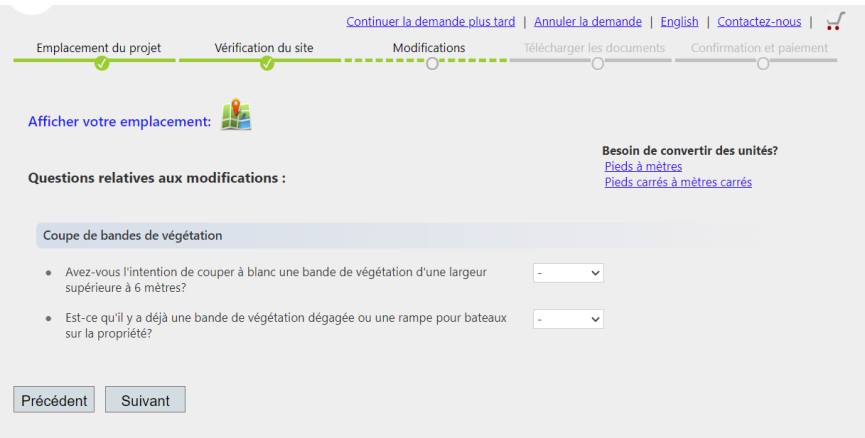

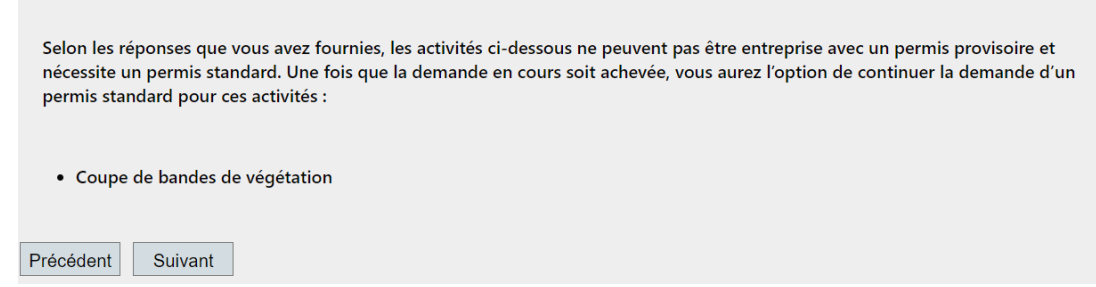

Si le message suivant s'affiche après que vous avez cliqué sur « Suivant »,

vous pouvez quand même continuer à remplir la demande. Veuillez cliquer sur « Suivant » pour afficher la page Sommaire de la commande :

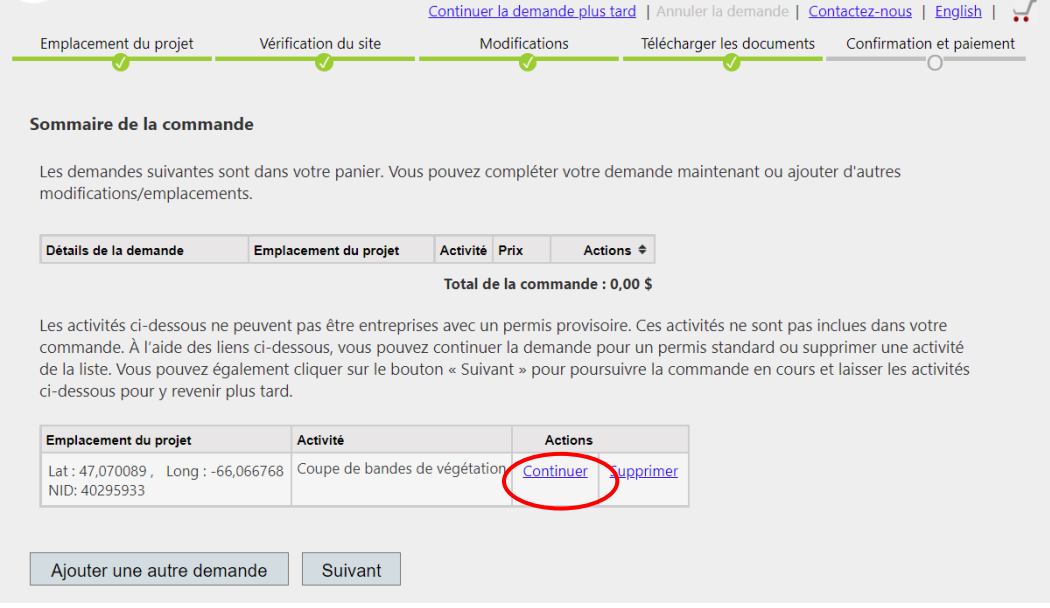

Cliquez simplement sur « Continuer » pour le projet qui fait l'objet de votre demande. Vous serez amené à la page Questions générales, qui est décrite dans la section qui suit.

#### **QUESTIONS GÉNÉRALES**

Si vous avez cliqué dans la case « Autre », vous serez dirigé vers la page Questions générales. Les réponses aux questions qui vous ont été posées précédemment seront automatiquement chargées. Toutefois, vous pourrez y apporter des ajustements au besoin. Vous serez également invité à indiquer si le projet se déroulera sur la face intérieure de la berge ou le lit du canal d'un cours d'eau.

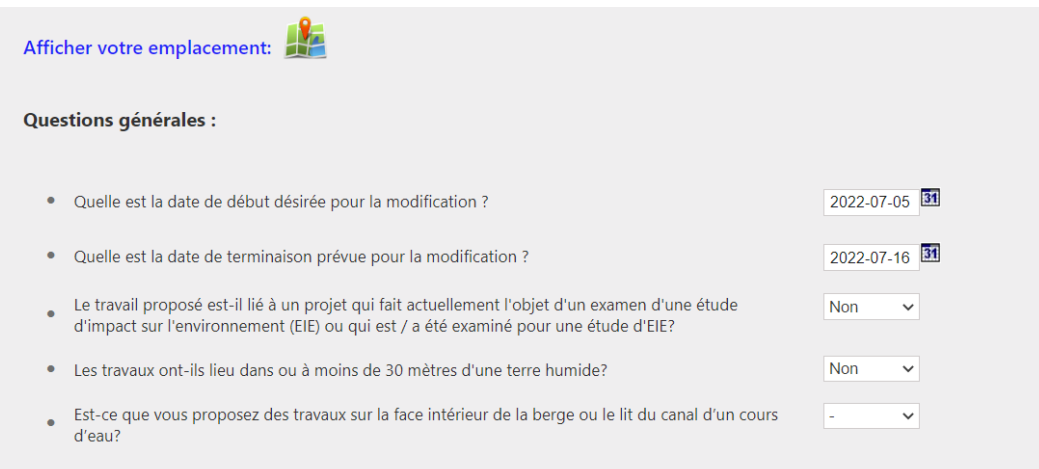

Après avoir cliqué sur « Suivant », vous verrez s'afficher une nouvelle page dans laquelle vous pourrez sélectionner vos modifications (activités).

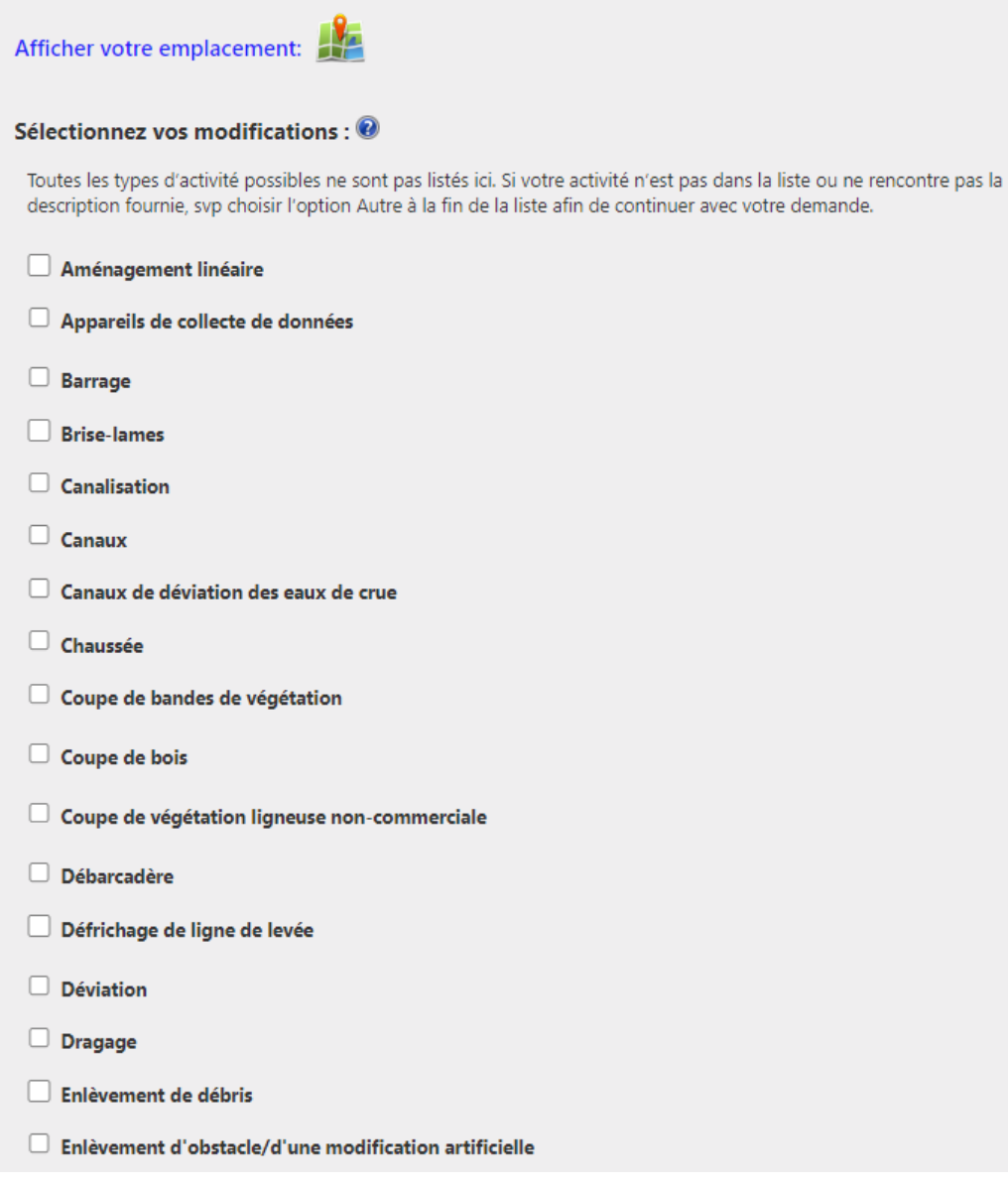

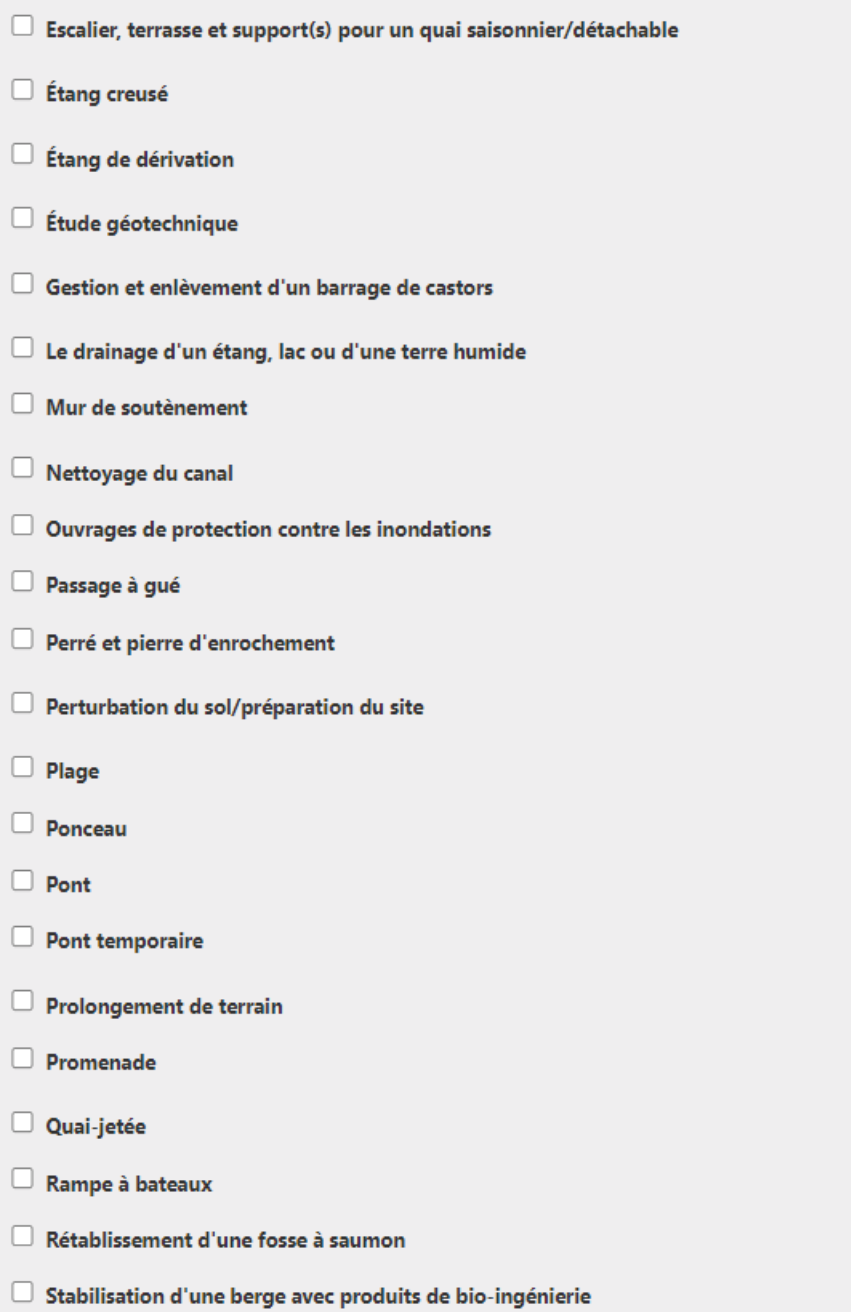

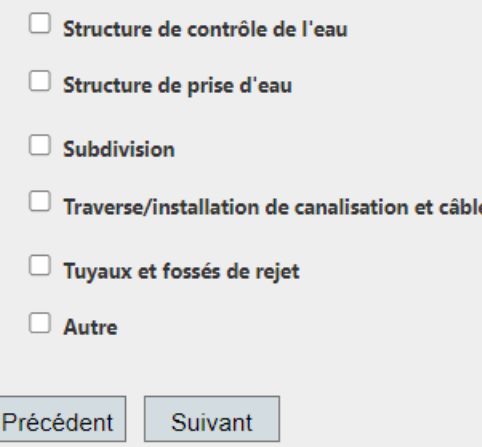

Veuillez sélectionner toutes les modifications qui ont trait à votre projet. Quand vous aurez terminé, cliquez sur « Suivant ».

Une fois que vous aurez choisi vos modifications, vous serez dirigé vers une nouvelle page dans laquelle on vous demandera de répondre à une série de questions au sujet de votre projet. Ces questions sont nécessaires pour l'évaluation de votre projet. Des informations inexactes peuvent retarder l'évaluation de votre demande.

Veuillez prendre note que certaines questions exigent que vous fournissiez des mesures (en mètres). Si vous avez besoin d'aide afin de convertir les unités de mesure pour votre projet, vous pouvez simplement cliquer sur soit « Pieds à mètres », soit « Pieds carrés à mètres carrés » et à entrer la réponse dans la boîte correspondante. Une fois que vous aurez terminé, cliquez sur « Suivant ».

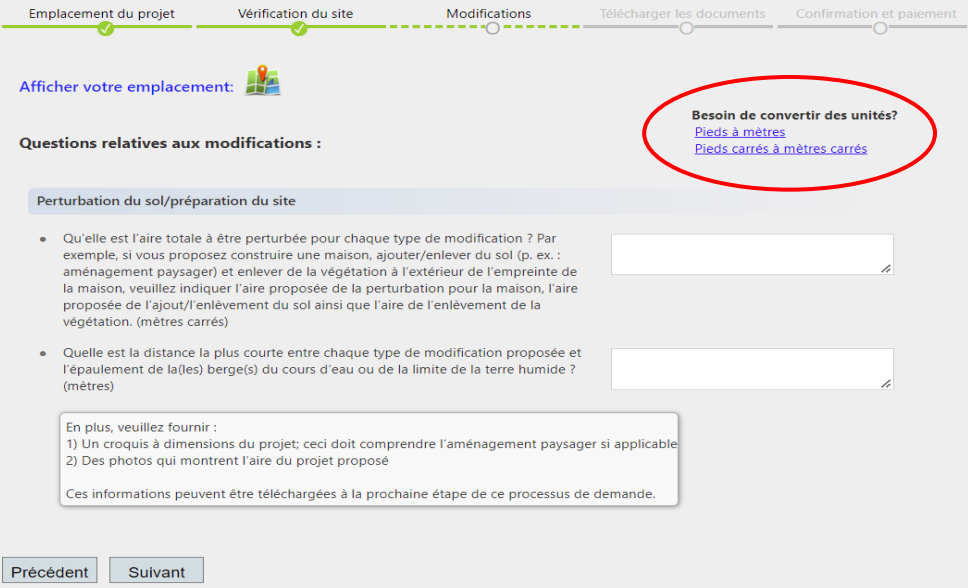

# **PIÈCES JUSTIFICATIVES**

Cette section vous permet de télécharger les pièces justificatives concernant le projet proposé. Les renseignements à télécharger peuvent inclure :

- ➢ Un dessin ou croquis (avec toutes les dimensions) qui illustre toutes les activités dans le cadre du projet;
- ➢ Des photos de la zone du projet;
- ➢ Une lettre de consentement (le cas échéant).

**Remarque :** La taille maximale de chaque pièce jointe est de 8 Mo.

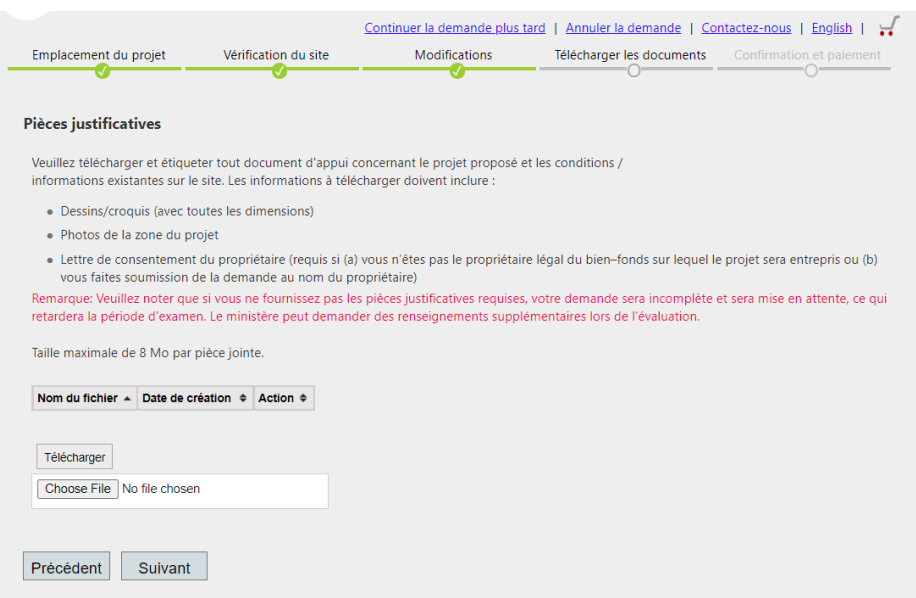

#### **SOMMAIRE DE LA COMMANDE**

La page contient le sommaire de la commande en fonction de l'emplacement de votre projet et des activités que vous aurez choisies.

- $\triangleright$  Si votre projet exige un permis standard, on vous facturera un droit initial de 25 \$. Si vous souhaitez apporter plus d'une modification, vous devrez payer 20 \$ par modification (jusqu'à un maximum de 200 \$).
- ➢ Si votre projet peut être complété dans le cadre d'un permis provisoire, on vous facturera un droit initial de 10 \$, plus un droit additionnel de 10 \$ par modification.

Veuillez réviser votre demande pour vous assurer que toute l'information est exacte avant de continuer.

Si vous payez en ligne, vous serez redirigé vers la page de paiement géré par Service Nouveau-Brunswick (le même qui est utilisé pour le renouvellement de l'immatriculation d'un véhicule). Vous pourrez payer par carte de crédit ou de débit (selon votre institution financière).

Si vous avez d'autres emplacements de projet pour le même demandeur, vous pouvez les ajouter en cliquant sur « Ajouter un autre emplacement ». Vous serez ramené à la page « Emplacement du projet » qui vous permettra de commencer le processus pour le nouvel emplacement. Cette fonction est applicable seulement aux demandes de permis standard.

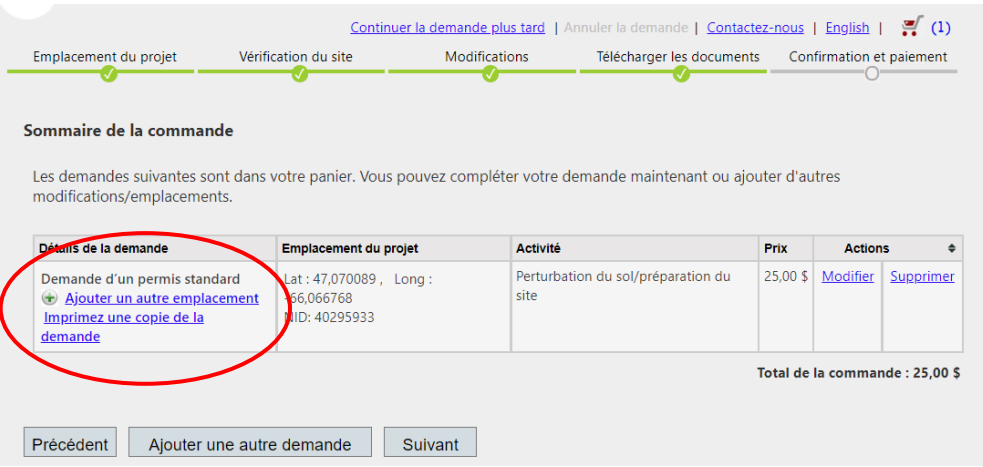

**Remarque :** Vous pouvez aussi imprimer une copie de votre demande en cliquant sur « Imprimez une copie de la demande ».

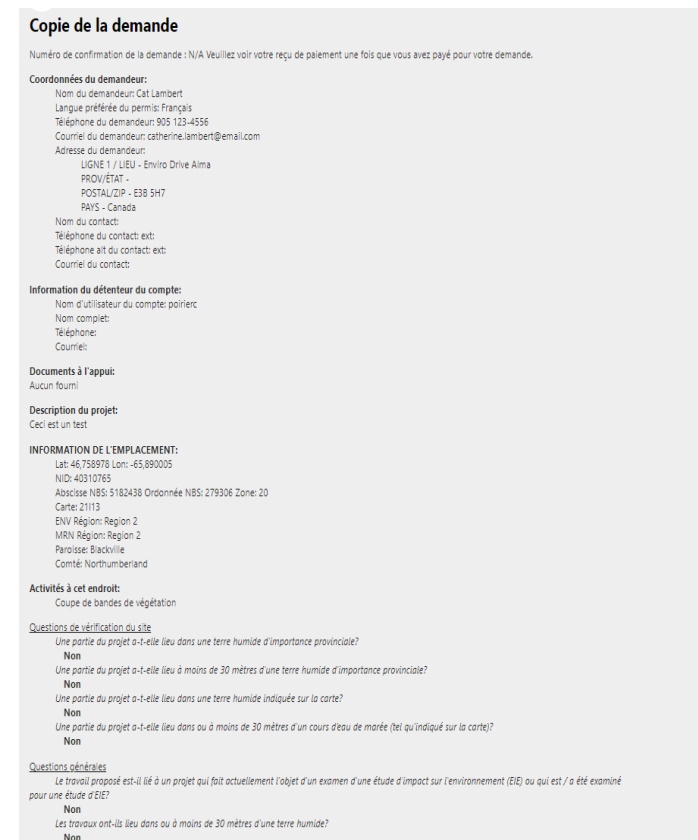

# **COORDONNÉES DU DEMANDEUR / COORDONNÉES DE LA PERSONNE-RESSOURCE DU PROJET**

Veuillez remplir la case « Coordonnées du demandeur » en y entrant les renseignements demandés.

Si la personne-ressource du projet est différente du demandeur, vous devrez remplir les « Coordonnées de la personne-ressource du projet ».

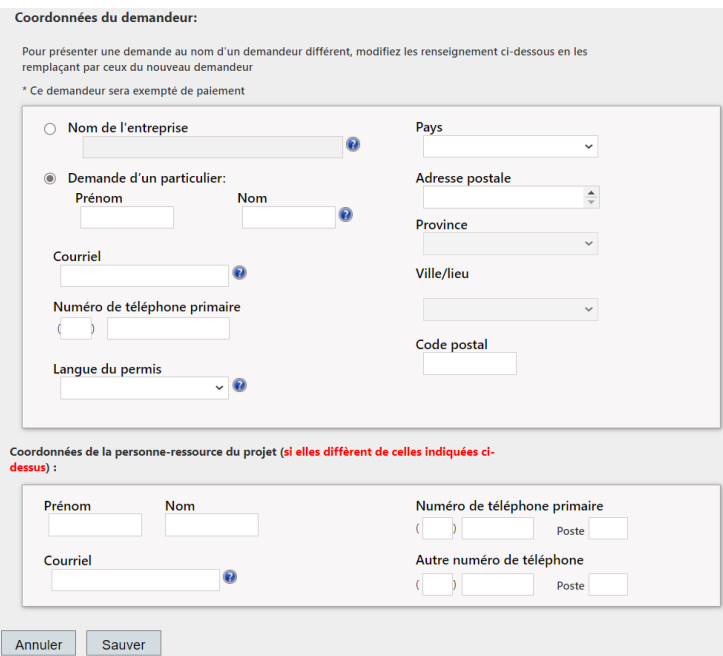

**Remarque :** Si vous êtes un entrepreneur ou une compagnie qui présente une demande au nom d'un client, remplissez la section « Coordonnées du demandeur » en y entrant les renseignements sur votre client, et ajoutez-vous comme personne-ressource.

# **VÉRIFIER LES COORDONNÉES DU DEMANDEUR**

La prochaine page vous invitera à vous assurer que les renseignements que vous avez entrés sont exacts. Une fois que vous aurez vérifié que les renseignements sont exacts, cliquez sur « Suivant ». Si vous devez apporter des changements, cliquez sur « Modifier ».

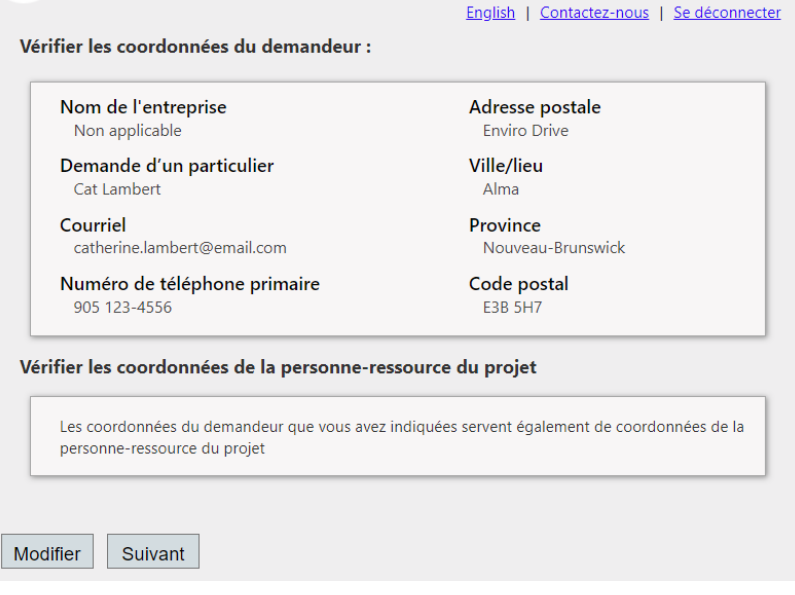

# **DÉCLARATION DU DEMANDEUR**

Après avoir choisi de partager (ou non) vos coordonnées avec d'autres entités réglementaires à des fins d'examen seulement, cliquez sur "Soumettre et payer maintenant" ou "Soumettre et payer au bureau".

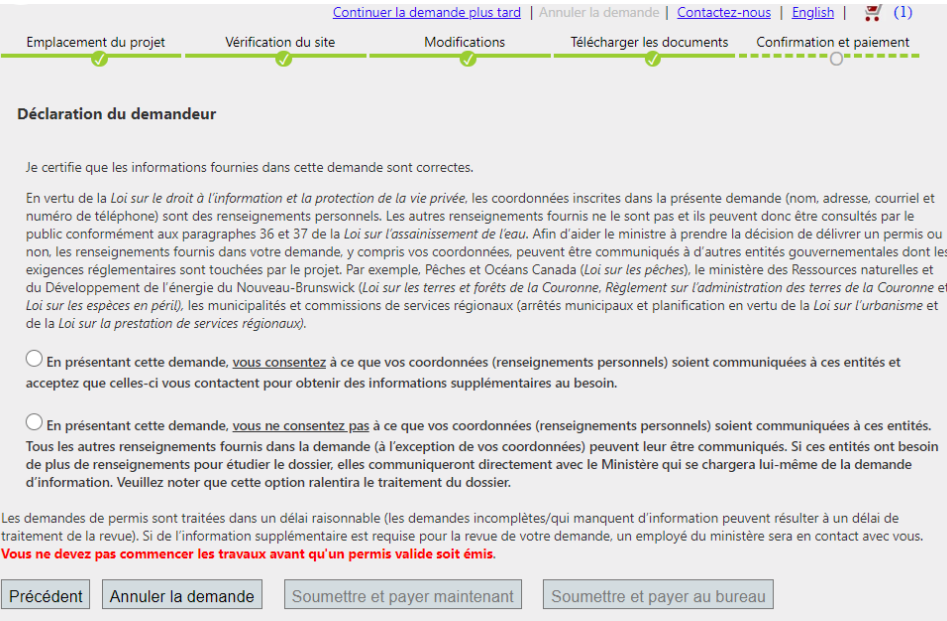

#### **CONFIRMATION DE LA COMMANDE**

Votre demande a été envoyée avec succès. Vous pouvez imprimer cette page pour vos dossiers.

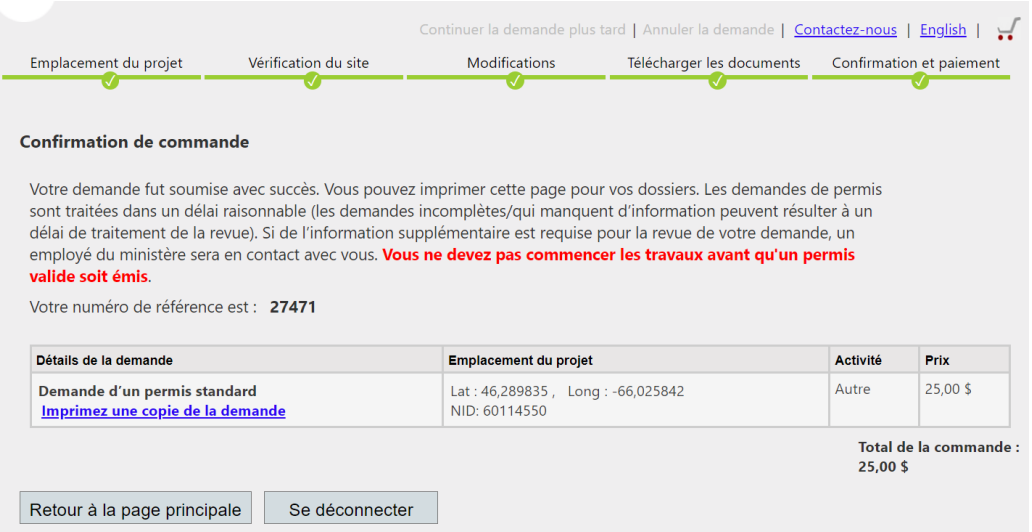

**Remarque :** Les demandes de permis sont traitées en temps opportun (les demandes incomplètes et les renseignements manquants entraîneront des délais à l'évaluation de la demande). Le personnel du ministère sera en contact avec vous s'il a besoin de renseignements additionnels pour évaluer votre demande. **Vous ne devez pas commencer les travaux avant qu'un permis valide ait été délivré**.

Veuillez prendre en note votre numéro de référence à cinq chiffres.

➢ Vous aurez besoin de ce numéro si vous communiquez avec le ministère pour des questions ou de préoccupations. Vous pouvez également utiliser votre numéro de référence pour vérifier le statut de votre demande en cliquant sur le lien suivant :

[https://www.elgegl.gnb.ca/WAWAG/en/Home/permisStatus?appId=0](https://www.elgegl.gnb.ca/WAWAG/fr/Accueil/PermitStatus?appId=0)

#### **DEMANDES DE RENSEIGNEMENTS**

Si vous avez besoin d'aide ou de précisions pendant le processus de demande ou si vous désirez obtenir des renseignements supplémentaires au sujet du Programme de modification des cours d'eau et des terres humides, veuillez communiquer avec la Direction de la gestion des eaux de source et de surface du ministère de l'Environnement et Gouvernements locaux au [wawa@gnb.ca](mailto:wawa@gnb.ca) ou au 506-457-4850.